*This document is a complement to the explanation of 'serial port profile printing' on page 13 in the 'quick start' manual.*

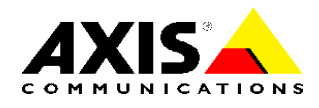

# SERIAL PORT PROFILE PRINTING

#### NETWORK PRINT SERVERS AXIS 5800+ MOBILE // AXIS 5810

AXIS 5800+ Mobile and AXIS 5810 support printing from any mobile device using the Serial Port Profile (SPP) in Bluetooth. This document describes the basic principles on how to print using these devices. The exact menus and dialogues may vary from the different devices such as PC card, USB dongles or PDAs.

### Windows Example (e.g. PC or Laptop using a PC card or USB dongle)

To print from a Windows PC or laptop using the Serial Port Profile, a connection link between the Serial Port Profile, Virtual COM Port and a Printer Object will need to be established. The first part, connecting the Serial Port Profile communication to a COM port, is automatically performed by the accompanying software to the PC card, USB dongle or PDA when "logging on".

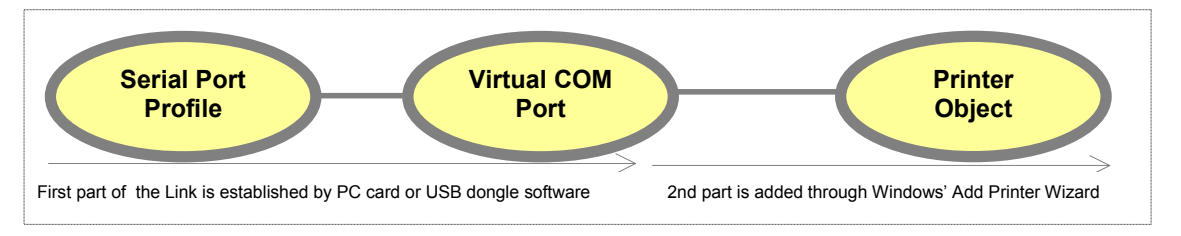

## How to perform a first time installation

Many vendor's software has a "Bluetooth Neighborhood" in which Bluetooth units are displayed and can be connected to using various connection methods (profiles). Through the menus and dialogues of your preferred vendor's software you will find out which virtual COM port the Serial Port Profile is associated with. Please make a note of this. Below are a number of vendor's dialogues.

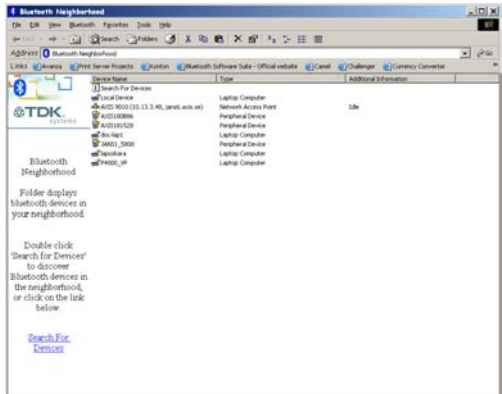

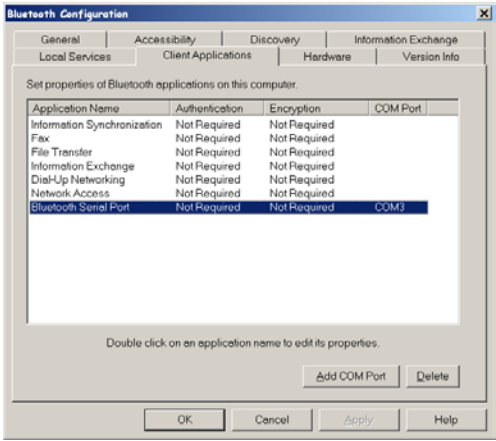

│ <mark>⊹</mark> Digianswer Bluetooth Configuration Tool

TDK Bluetooth Neighbourhood TDK Bluetooth Configuration Tool

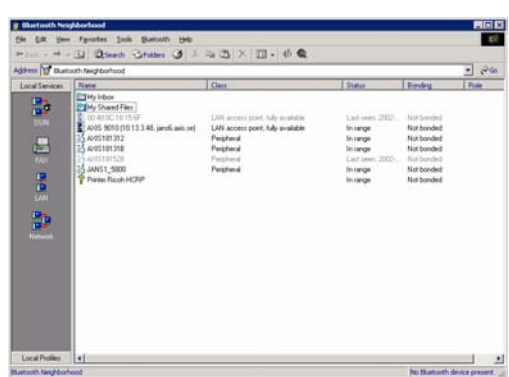

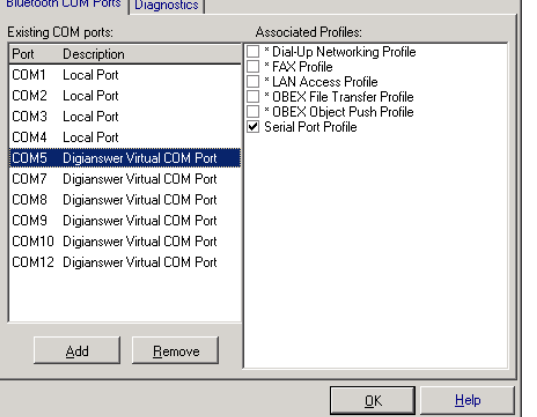

EEX

Bluetooth Software Suite Bluetooth Neighbourhood Bluetooth Software Suite Configuration Tool

| x <sup>2</sup><br>00 55500 1            |             |                    |                     |                    |                   |  |
|-----------------------------------------|-------------|--------------------|---------------------|--------------------|-------------------|--|
| Francou Name                            |             | Device Address     | Device Class        | <b>Status</b>      | December Time     |  |
| ChA/25 9010 (10.13.3.48, tansl.a.is.se) |             | 00:40:00:10:11:1A  | LAN Access Ford     | 3h Range           | 01/30/02 12:31:45 |  |
| AN25181528                              |             | 00:40:00:10:15:20  | Peripheral          | In Range           | 01/30/02 12:31:45 |  |
| Co 34651 5800                           |             | 00:40:80.95.00.08  | Peripheral          | In Range           | 01/30/02 12:31:45 |  |
| <b>CFP4000 VP</b>                       |             | 00:03:7A100-AR188  | <b>Nickelbook</b>   | 3h Range           | 01/30/02 12:31-45 |  |
| Co. Peripheral (15)                     |             | 00:00:37:36:38:4A  | Peripheral          | In Range           | 01/30/02 12:31:45 |  |
| SYMC BAP (10.13.4.196)                  |             | 00:40:00.58.06.39  | LAN Access Ford     | In Range           | 01/30/02 12:31-45 |  |
| di doc-lapit                            |             | 00:50:00:13:00:95  | Notebook            | In Range           | 01/30/02 12:31:45 |  |
| <b><i><u>discoutara</u></i></b>         |             | 00:50:CD:11:19:85  | <b>Fastebook</b>    | In Range           | 01/30/02 12:31:45 |  |
|                                         |             |                    |                     |                    |                   |  |
| Type of Connection                      | Device Name | <b>Serial Port</b> | <b>Device Class</b> | Time of Connection |                   |  |

3COM Bluetooth Neighbourhood 3COM COM port configuration tool

Serial Port Profile

3Com Bluetooth Serial Host (COM13)

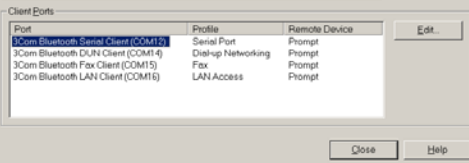

 $\vert x \vert$ 

Bluetooth COM ports are serial ports that an application can use to send data over a radio link. Click<br>"Help" for more information.

th COM Ports

 $\overline{a}$ Host Port

Port

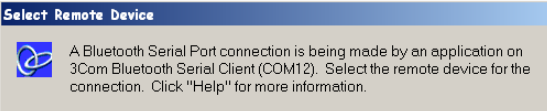

| 00:40:8C:18:11:1A                 |                                                                                                    |
|-----------------------------------|----------------------------------------------------------------------------------------------------|
|                                   |                                                                                                    |
| 00:80:37:16:38:4A                 | Cancel                                                                                                    |
|                                   |                                                                                                    |
|                                   | Refresh                                                                                                    |
|                                   |                                                                                                    |
|                                   | Help                                                                                                    |
|                                   |                                                                                                    |
|                                   |                                                                                                    |
| and the state of the state of the |                                                                                                    |
|                                   | 00:40:8C:18:15:28<br>00:50:CD:13:00:95<br>00:40:8C:55:D0:0B<br>00:50:CD:11:19:B5<br>00:03:7A:00:AB:88<br>00:40:8C:58:85:39 |

3COM remote device selection dialog

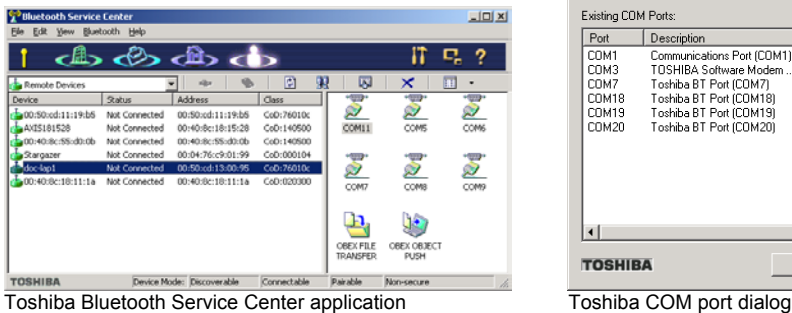

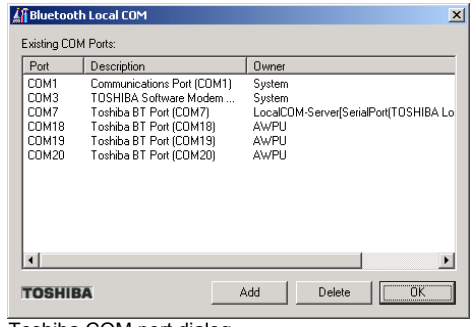

The next step is to create a Printer Object. This is done in Windows through the standard "Add Printer Wizard". Select to create a "Local Printer" and choose the same Printer Port as the COM port that you earlier made a note of from your Add Printer Bluetooth Software. Go through the rest of the Wizard until you created have a new printer object. Choose a printer driver suitable for your printer. Preferably name the printer object "AXIS Wireless Printer" to distinguish it from other wired printers. The installation is now ready.

*Note: Some applications will create the printer object automatically when installing the software. Check your printer folder after installation and check if a new object has been added.* 

# **How to Print?**

To print, simply connect to AXIS 5800+ Mobile or AXIS 5810 by selecting a Serial Port Profile communication in your Bluetooth Neighbourhood and go to your application's "File" and "Print" menu. Select the "AXIS Wireless Printer" you created and print. Most client applications require you to first establish a connection to the print server from the "Bluetooth Neighbourhood" or similar application. But in some instances, as for 3COM above, you will be presented a dialog allowing you to choose destination for each print job, after which the connection will be completed automatically.